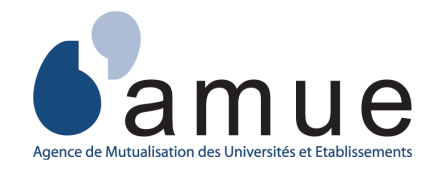

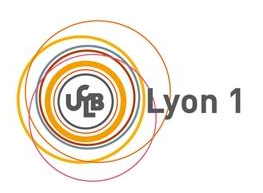

# **APOGEE**

# **Service Numérique** Saisie de Notes Web

# **Manuel UTILISATEUR**  $\overline{a}$

# **SOMMAIRE**

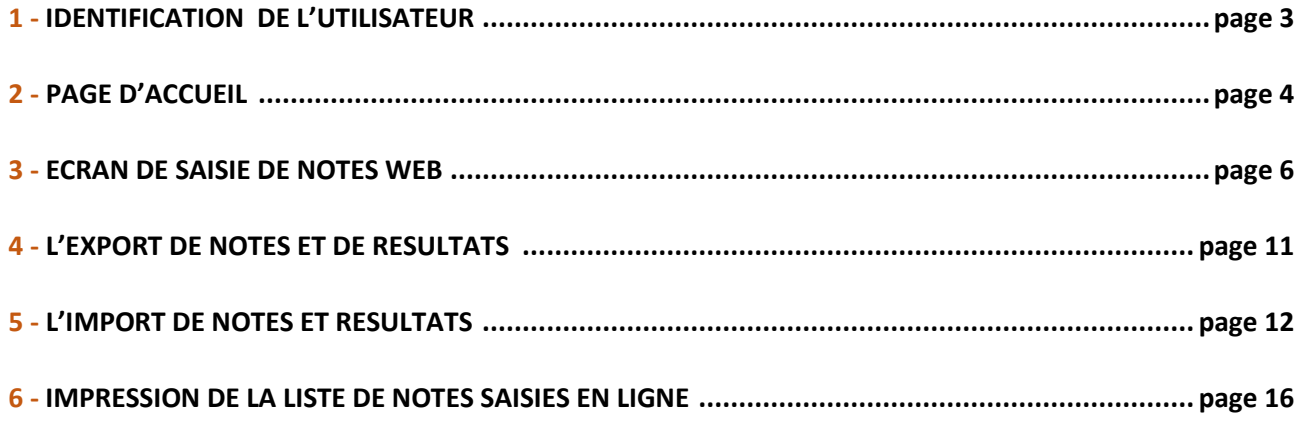

**L'objectif de ce manuel utilisateur est de vous guider dans le fonctionnement du service numérique de Saisie de Notes Web.** 

Le service numérique de **Saisie de Notes Web** (SNW) permet de saisir à distance les notes et résultats dans Apogée avec une possibilité de filtrer la population d'étudiants et de disposer en temps réel des indicateurs de suivi de la collecte et de l'avancement des saisies.

Dans ce document, le terme générique « notes » englobe aussi bien les notes quantitatives, les notes qualitatives (ABI ou ABJ pour les absences justifiées ou injustifiées) ainsi que les résultats ADM (admis), AJ (ajourné) etc…

# **Ce service s'appuie exclusivement sur le référentiel Apogée et cohabite, en toute sécurité, avec les autres procédures de collecte existantes (saisie gestionnaire individuelle et de masse, import-export).**

Les fonctionnalités offertes par le service numérique sont :

- La consultation des évaluations proposables à la saisie à distance avec des indicateurs de suivi ainsi que les correcteurs affectés.
- La saisie de notes sur la population des étudiants concernés par une évaluation. Cette collecte de notes peut également se faire sous anonymat selon l'organisation retenue par l'établissement pour certaines filières. De plus, une fonctionnalité de filtre de population vous permet d'affiner votre saisie.
- L'export d'un fichier de notes d'une population d'étudiants concernés par une évaluation.
- L'import d'un fichier de notes d'une population d'étudiants concernés par une évaluation.
- L'impression au format PDF ou HTML de la saisie de notes réalisée.

# **1 - IDENTIFICATION DE L'UTILISATEUR**

Cette page d'authentification permet **un accès sécurisé** au service numérique. Toute personne qui se connecte à l'application doit posséder un compte dans l'annuaire de l'établissement.

**Pour accéder au service numérique de Saisie de Notes Web (SNW), vous devez préalablement vous authentifier sur l'espace intranet de l'établissement à l'aide de votre identifiant (prénom.nom) et de votre mot de passe.** 

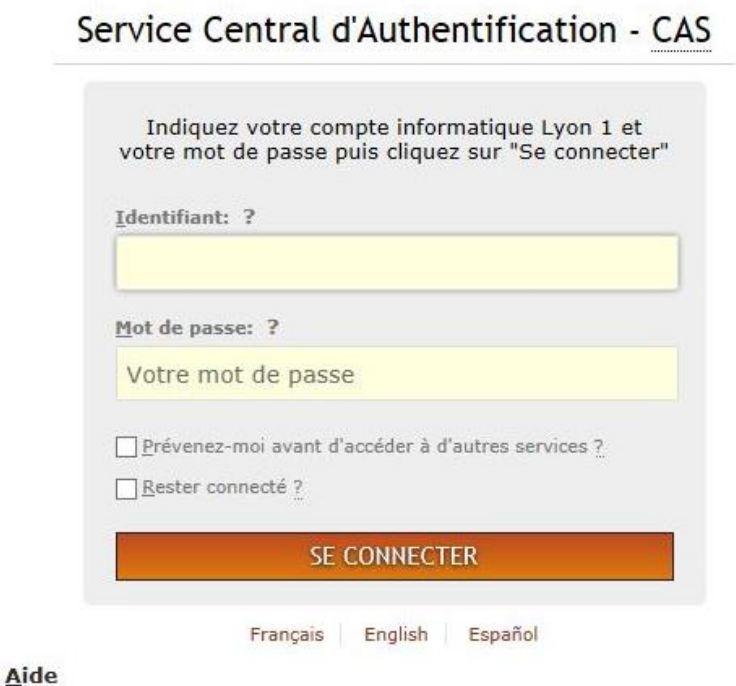

Une fois connecté à l'intranet de l'établissement, l'application numérique SNW se trouve dans la **BOITE A OUTILS** (espace applicatif dédié à APOGEE)

Espace applicatif

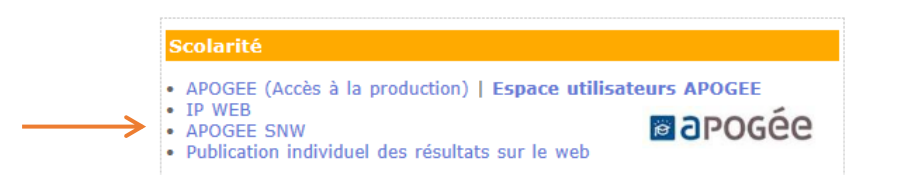

**Il est possible que vous soyez confronté à un de ces messages d'erreur si :** 1. **Le service numérique est inactif : « L'accès au service n'est pas ouvert. Veuillez contacter le service de scolarité concerné par la collecte de notes. »** 2. **Vous n'avez pas été habilité par la scolarité pour utiliser cet outil : « Vous n'êtes pas habilité à la saisie de notes Web. Veuillez contacter le service de scolarité concerné par la collecte de note. »** 3. **Vous êtes bien habilité mais aucune évaluation n'est actuellement disponible à la collecte de notes à distance : « Vous n'avez actuellement aucune évaluation accessible à la saisie de notes Web. Veuillez contacter le service de scolarité concerné par la collecte de notes»**

j

# **2 - PAGE D'ACCUEIL**

La page d'accueil du service numérique de Saisie de Notes Web vous présente la liste de vos évaluations accessibles à la saisie de notes à distance.

A partir de cet écran, plusieurs actions sont possibles.

### Exemple :

**1**

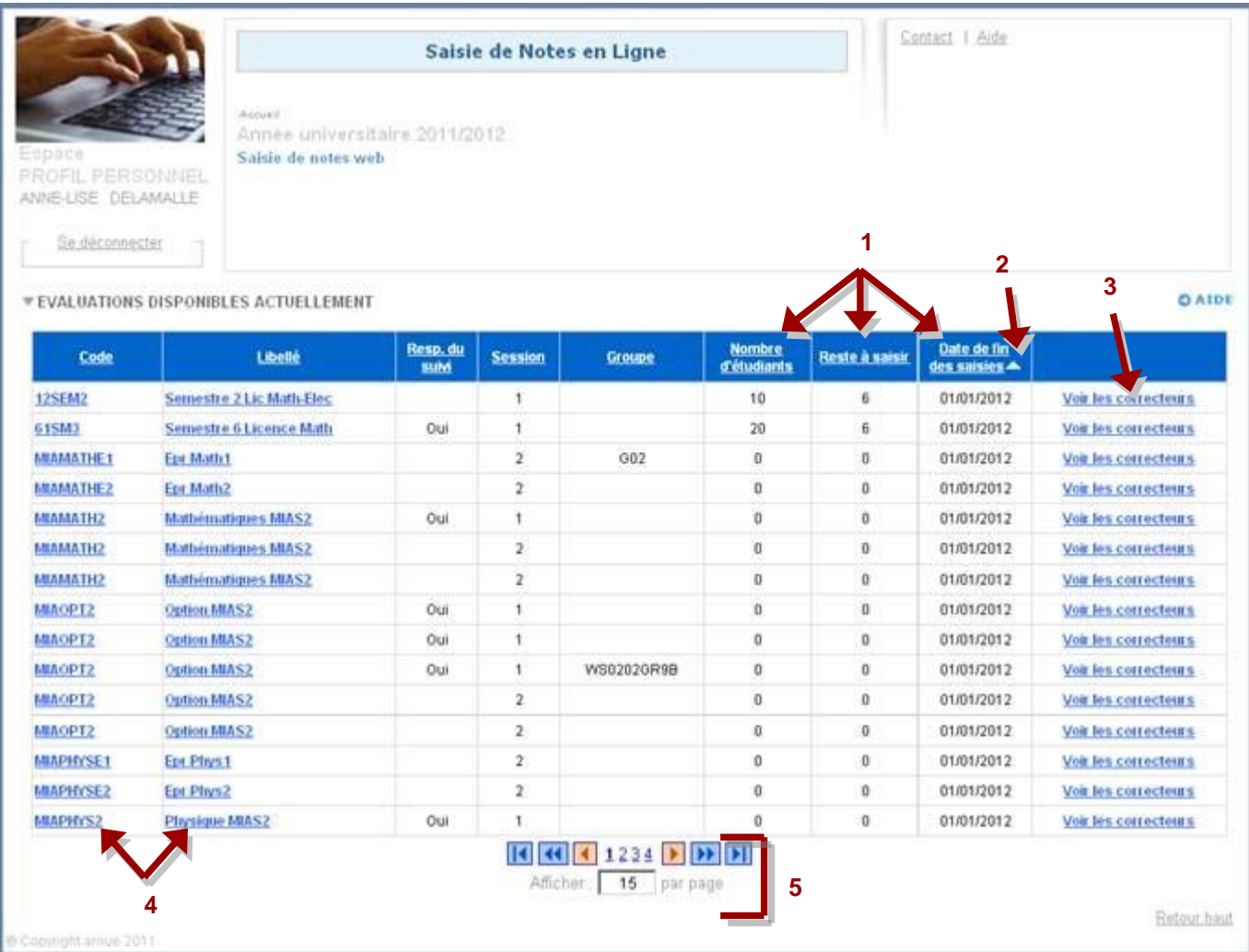

#### **Actions et Informations**

**Visualiser l'avancement de la collecte à partir de trois indicateurs** :

- **Nombre d'étudiants** : nombre d'étudiants concernés par l'évaluation.
- **Reste à saisir** : nombre d'étudiants n'ayant encore ni note ni résultat sur l'évaluation.
- **Date de fin des saisies** : date de fermeture de l'évaluation au service numérique de saisie de notes Web.

**2 Modifier le tri des évaluations**. Elles sont triées par défaut par ordre croissant de la date de fin (la date de fin la plus proche en premier), puis selon l'ordre décroissant du reste à saisir (reste le plus important en premier). L'objectif est de présenter les examens sur lesquels vous devez intervenir en priorité. Cependant vous pouvez effectuer un tri sur chaque colonne de ce tableau.

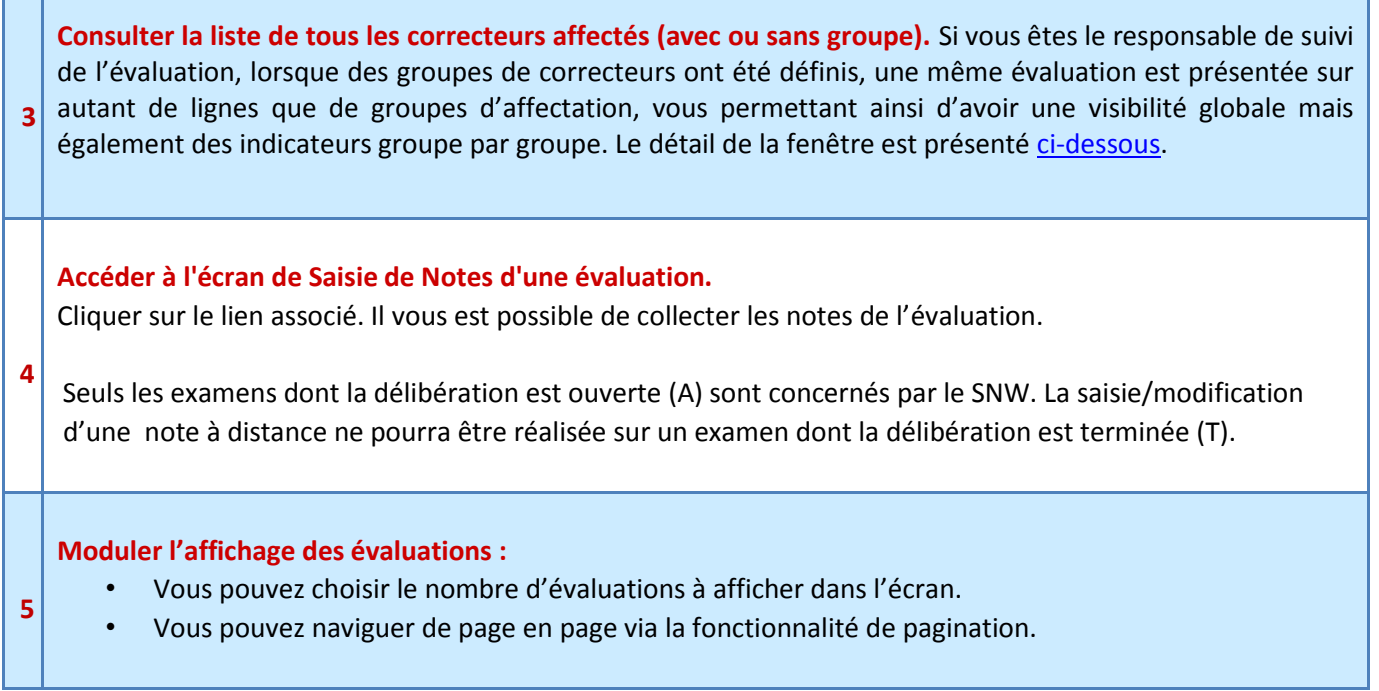

Le lien Voir les correcteurs vous permet d'afficher la liste des correcteurs participant à l'évaluation

selon un groupe d'affectation. **L'adresse électronique qui figure dans cet écran est l'adresse institutionnelle de l'utilisateur.**

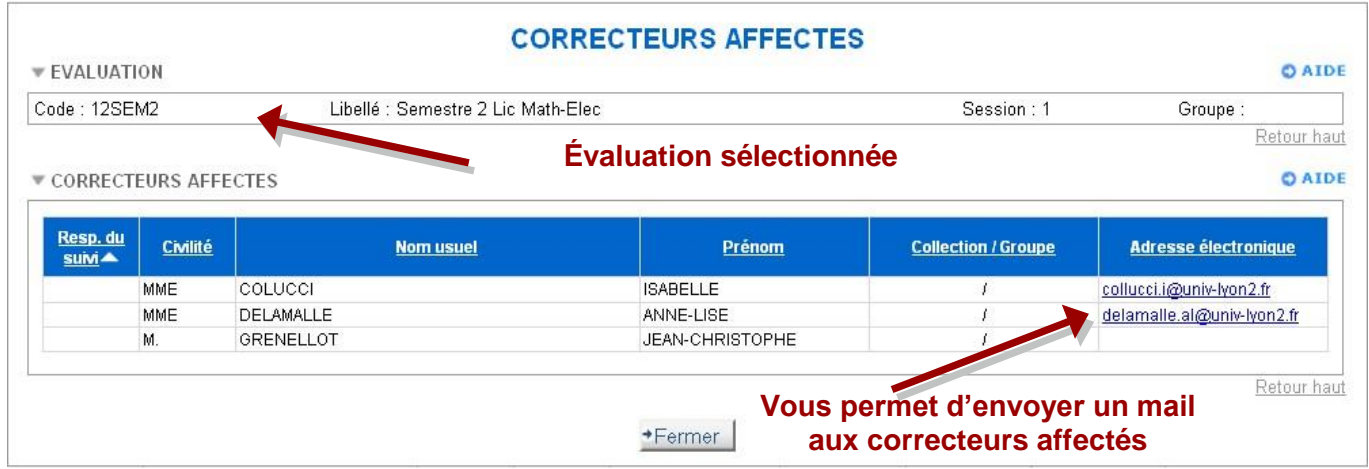

**3 - ÉCRAN DE SAISIE DE NOTES WEB L'ergonomie est commune à l'ensemble des pages du service numérique. Les pages « aide » et « contact » sont paramétrées par l'établissement pour l'ensemble de l'UCBL 1, il n'y a pas de paramétrage spécifique possible par composante/département/service.**

Cet écran vous permet de saisir les notes des étudiants pour l'évaluation que vous avez sélectionnée depuis la page d'accueil. Selon la nature de l'examen et les modalités de contrôles définis dans Apogée, vous pourrez saisir une note et/ou un résultat.

Afin d'éviter toute perte de données, un enregistrement des notes est prévu automatiquement selon certaines actions (pagination, tri colonne, saisie de masse ABI/ABJ) ou sur demande explicite en fonction d'autres actions (modification du filtre, impression, tri des colonnes…).

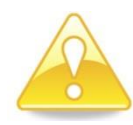

**Au bout de 30 minutes D'INACTIVITE vous serez déconnecté sans enregistrement. Le message d'alerte suivant apparaîtra.**

Attention : votre session va expirer dans 10 minute(s), veuillez effectuer une action ou rafraichir la page.

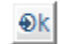

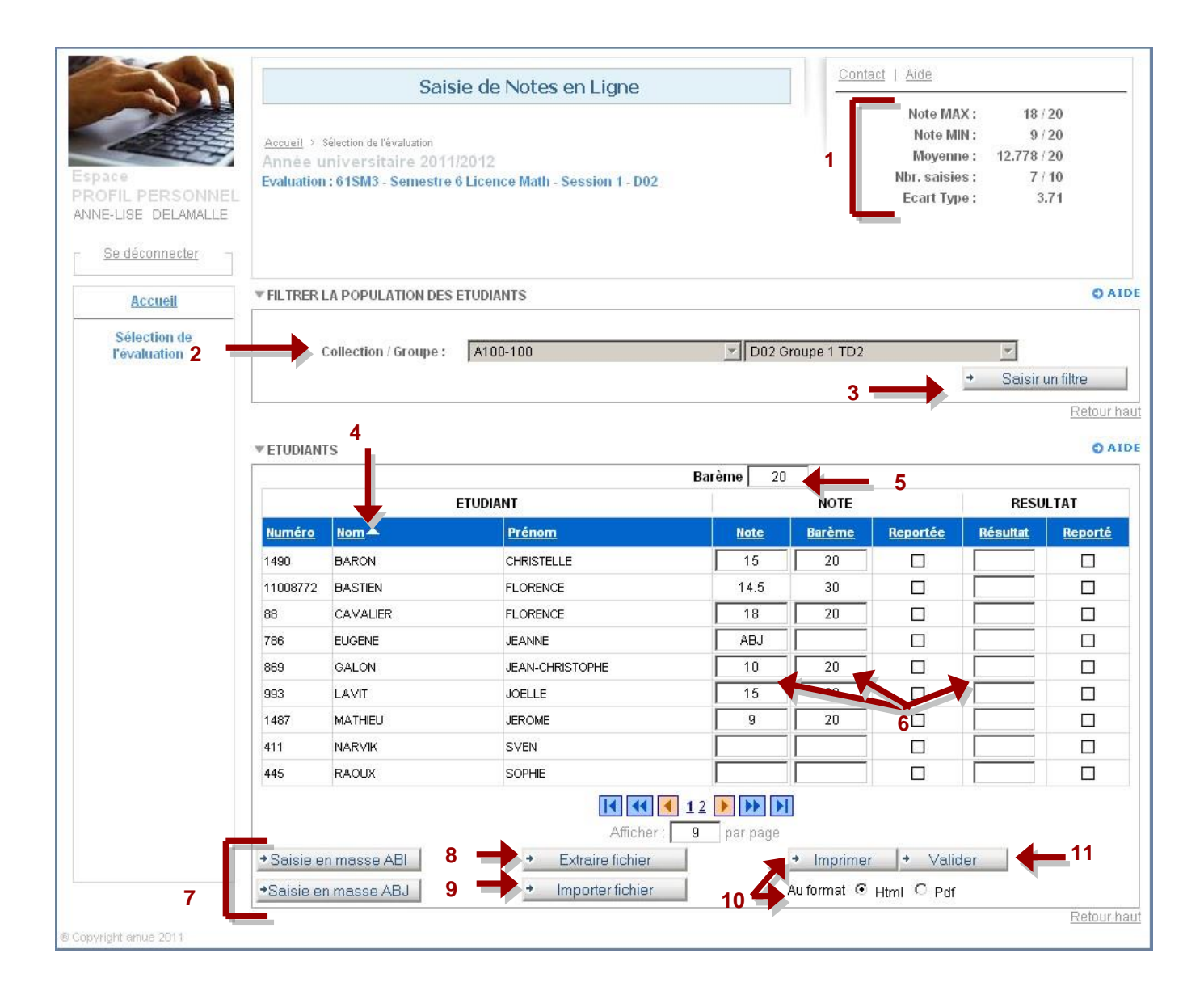

**Actions et informations** 

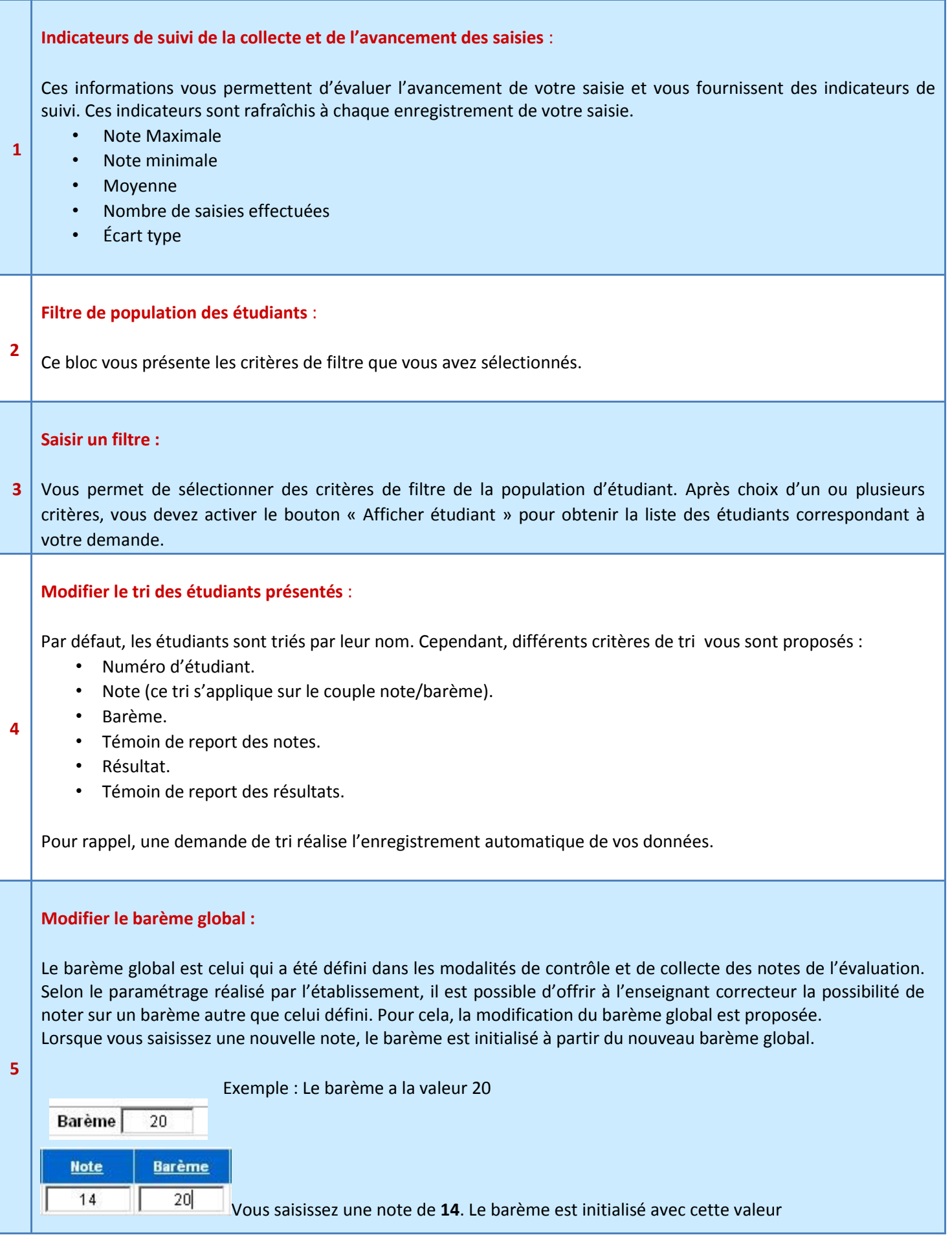

Pour valider votre mise à jour du barème global, vous devez utiliser la touche tabulation après votre saisie.

### **Saisir note, barème et résultat :**

**Saisie d'une note** : une note peut être quantitative ou qualitative.

# Dans le cas d'une **note qualitative**, quatre valeurs sont autorisées :

ABI : Absence injustifiée.

ABJ : Absence justifiée.

DEF : Défaillant. Cette note est disponible uniquement sur les évaluations portant sur un objet de type ELP. DIS : Dispensé. Cette note est disponible uniquement sur les évaluations portant sur un objet de type EPR.

La saisie d'une note déclenche différents contrôles :

# **Le séparateur des décimales autorisé est le point.**

La longueur de la note ne doit pas dépasser 8 caractères (5 caractères avant les décimales et 3 caractères pour les décimales).

Si vous ne respectez pas ces contraintes, le message d'erreur suivant est déclenché : « Cette note est invalide ».

Si la **note est quantitative**, elle doit être inférieure ou égale au barème.

Si ce n'est pas le cas, le message d'erreur suivant est déclenché : « la note doit être inférieure ou égale au barème ».

**Saisie d'un barème** : Comme expliqué précédemment, la saisie d'une nouvelle note entraîne l'initialisation du barème. Selon le paramétrage de votre évaluation sur Apogée, vous pourrez modifier ce barème. La modification du barème déclenche différents contrôles :

- Le barème doit être au format numérique sinon le message d'erreur suivant est affiché : « Le barème est invalide ».
- Le barème doit être supérieur ou égal à la note quantitative sinon le message d'erreur suivant est déclenché : « la note doit être inférieure ou égale au barème ».

**Saisie d'un résultat** : La saisie d'un résultat valide dépend entièrement du paramétrage réalisé par l'établissement.

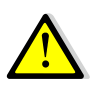

**6**

Pour valider la mise à jour des champs « Note », « Barème » et « Résultat », vous devez sortir du champ de formulaire en utilisant la souris ou la touche tabulation ou les touches flèches « Haut », « Bas », « Gauche », « Droite » ou la touche Entrée après votre saisie.

L'utilisation des flèches « Gauche » et « Droite » dans les champs « Note », « Barème » et « Résultat » entraîne la sortie du champ, le curseur ne peut pas être déplacé à l'aide des flèches « Gauche » et « Droite » au sein de la même cellule.

**Saisir en masse les notes qualitatives « absence injustifiée » et « absence justifiée » :** 

Cette fonctionnalité vous permet d'affecter les notes « ABI » ou « ABJ » sur tous les étudiants ne possédant aucune note. (Les étudiants non affichés sur la page actuelle mais correspondant à vos critères de filtre dans les pages suivantes seront également concernés par cette mise à jour).

Un message de confirmation d'enregistrement est systématiquement demandé à l'utilisateur : "Attention: cette note de substitution sera affectée à tous les étudiants sans note, toutes pages confondues. Cette action est définitive. Voulez-vous continuer?" Oui/Non.

**Cette fonctionnalité est suivie d'un enregistrement automatique. Vous ne pouvez pas annuler cette affectation en masse. Il est recommandé d'utiliser cette fonctionnalité lorsque vous avez déjà renseigné toutes vos notes.** 

#### **Extraire les notes et résultats :**

**8** L'extraction vous permet d'extraire dans un fichier CSV les notes des étudiants correspondant à vos critères de filtre et pour lesquels une saisie est possible. La fonctionnalité d'export vous est présentée dans le paragraphe 4

#### **Importer notes et résultats :**

**9** Cette fonctionnalité vous permet d'importer des notes sous forme de fichier csv. La fonctionnalité d'import vous est présentée dans le paragraphe 5

#### **Imprimer :**

**7**

**10** Cette fonctionnalité présentée dans le paragraphe 6 vous permet d'imprimer votre saisie. Deux formats d'impression vous sont proposés :

- Format PDF
- Format HTML

#### **Valider les données saisies :**

Cette fonctionnalité vous permet d'enregistrer votre saisie. Le bloc « étudiant » est rafraîchi ainsi que l'ensemble des indicateurs. **Les notes sont automatiquement importées dans Apogée**

Si l'enregistrement détecte des erreurs, notamment un conflit d'accès entre vous et un autre utilisateur (concurrence d'accès), vous en serez informé par la mise en évidence des lignes en erreur :

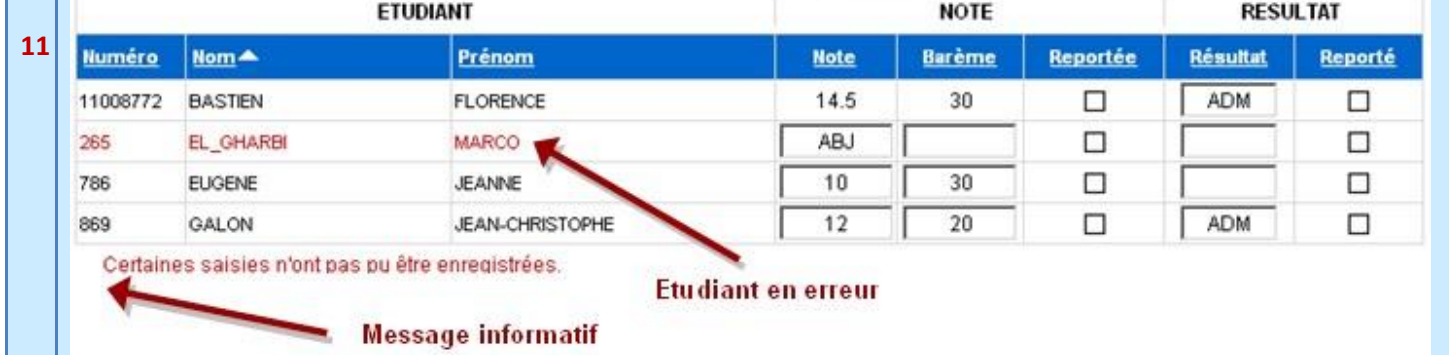

# **Écran de saisie de notes Web sous anonymat**

L'écran de saisie de notes et résultats sous anonymat vous permet principalement de saisir les notes des étudiants sous anonymat pour l'évaluation que vous avez sélectionnée depuis la page d'accueil.

La gestion de cet écran est identique à l'écran de saisie de notes et résultats sans anonymat.

A Lyon 1, la saisie sous anonymat se fait pour les filières de santé.

Lorsque les étudiants sont anonymes on ne voit aucuns numéros étudiants, noms et prénoms. Sous anonymat, la saisie externe est proposée par ordre de numéro d'anonymat.

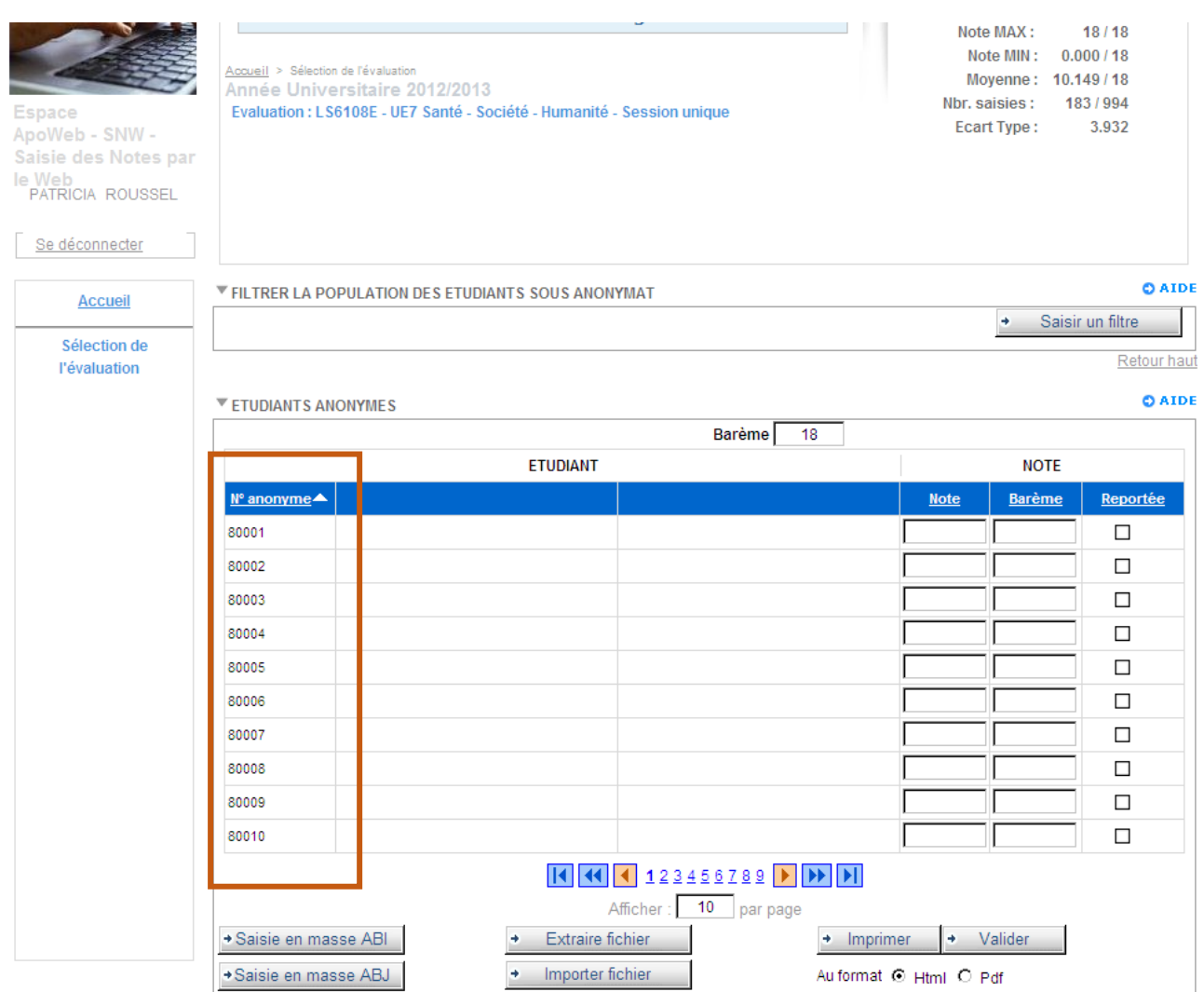

# **4 - L'EXPORT DE NOTES ET DE RESULTATS**

L'extraction vous permet d'extraire dans **un fichier .csv** les notes des étudiants correspondant à vos critères de filtre et pour lesquels une saisie est possible. Le fichier d'extraction « *Extract SN Web.csv* » se décompose en différentes rubriques :

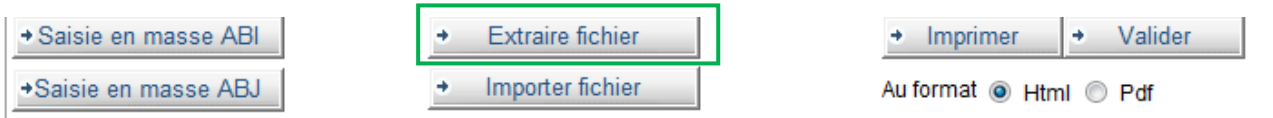

**Contexte de saisie** : Cette rubrique vous présente le contexte de saisie (évaluation en contexte, année universitaire, utilisateur, barème de saisie).

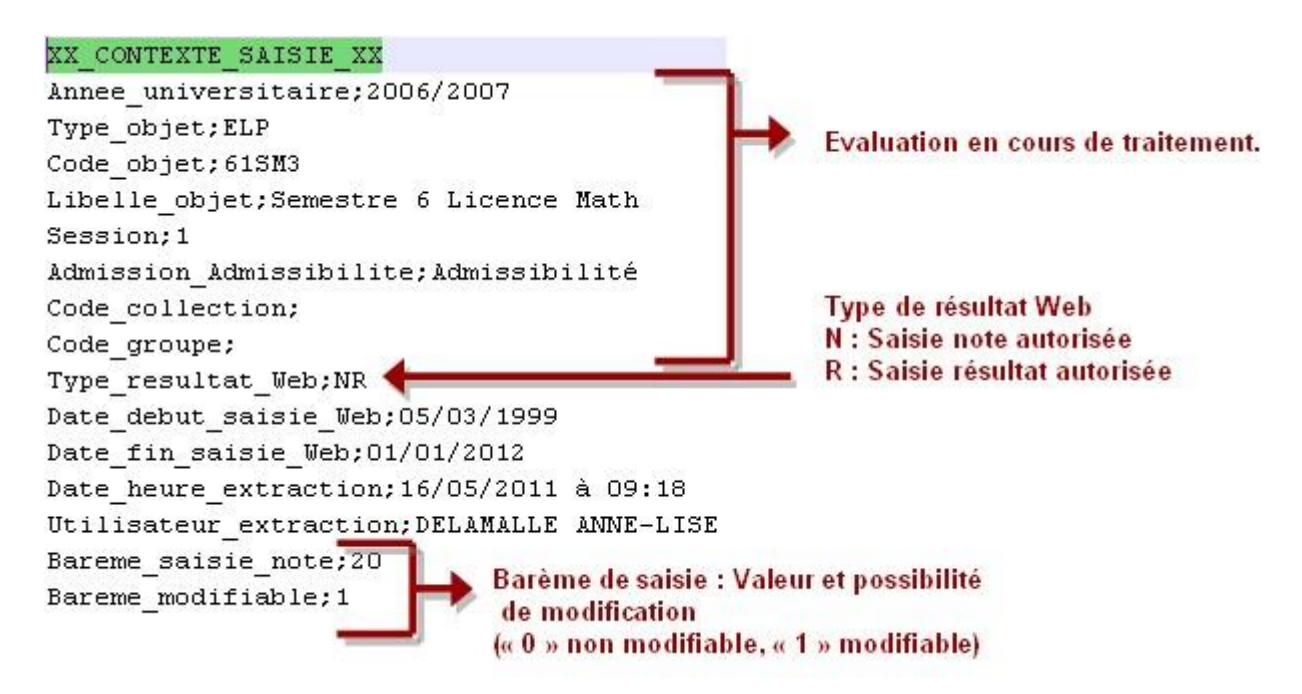

**Filtre de population** : Liste l'ensemble des critères du filtre de population avec leur valorisation éventuelle.

#### XX FILTRE POPULATION XX

Regime inscription; 1 Formation initiale Profil; NO Profil normal Programme international; Formule examen; Sportif haut niveau; 0 Confirmation IE Web; Code etape; LCANG3 Lic Anglais 3è année Version etape; 1 Lic Anglais 3è année LMD Element pedagogique; Code collection; Code groupe; Code etudiant;

Tous les critères de filtre sont listés. Dans cet exemple. seuls les filtres Régime d'inscription, Profil et Version d'étape sont valorisés

**Types de résultats** : Cette rubrique vous liste l'ensemble des résultats autorisés avec leur libellé.  $\mathcal{C}^{\mathcal{A}}$ 

# XX TYPE RESULTATS XX

ADAC : Admis avant choix; LC : Liste complémentaire; DES : Désistement; EXCL

**E** Étudiants : Cette rubrique extrait l'ensemble des étudiants correspondant au filtre de population actuel avec leur note et résultat.

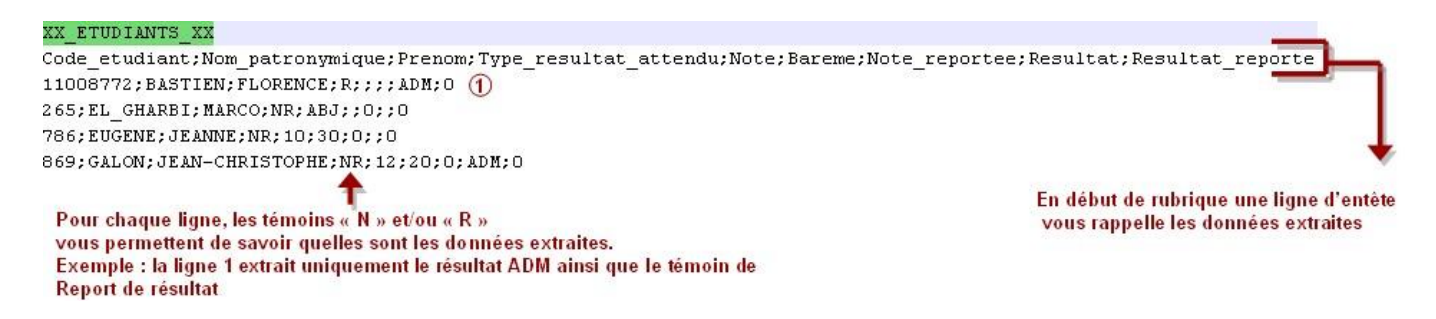

# **5 - L'IMPORT DE NOTES ET DE RESULTATS**

Le fichier d'extraction vous permet **d'importer des notes et résultats**. En effet, il vous suffit de compléter les notes et résultats dans le fichier puis de les importer.

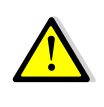

**Veillez à privilégier le format CSV d'Excel lors de l'enregistrement car selon la version d'Excel utilisée, des points-virgules rajoutés inopinément par le tableur pourraient rendre ce fichier inutilisable lors de l'import**

Le fichier d'import est composé, à minima de deux rubriques obligatoires :

- **Contexte de saisie** : Cette rubrique précise le contexte de l'import à l'identique de la rubrique « Contexte de saisie » de la fonctionnalité d'extraction.
- **Étudiants** : Cette rubrique est constituée des lignes d'étudiants avec note et/ou résultat à importer.
- Les rubriques « **résultats** » et « **filtre de population** » peuvent aussi composer le fichier.

# **\*\*\* IL NE FAUT PAS MODIFIER LE FICHIER PREDEFINI \*\*\***

# **5.1) Procédure pour réaliser un import**

#### **1 - Cliquez sur le bouton « Extraire Fichier »**

L'extraction vous permet d'extraire dans un fichier CSV la liste des étudiants correspondant à vos critères. Ce fichier d'extraction vous permet d'importer des notes dans le SNW.

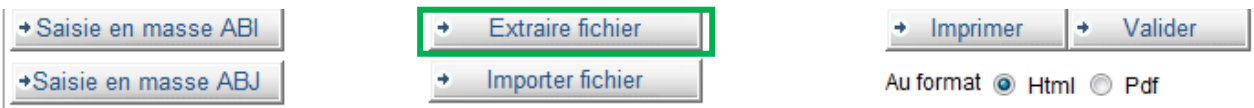

# **2 - Enregistrer l'extraction en format CSV**

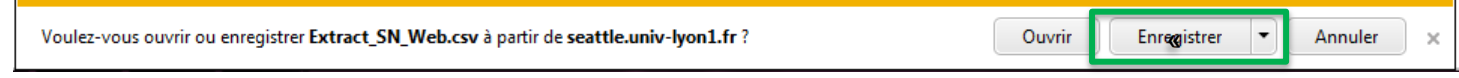

Un fois enregistré, vous pouvez visualiser le fichier d'extraction en cliquant sur l'icône. Par défaut, le nom du fichier sera toujours : Extract\_SN\_Web.csv mais vous pouvez renommer le fichier à votre convenance en conservant l'extension de fichier **.csv**

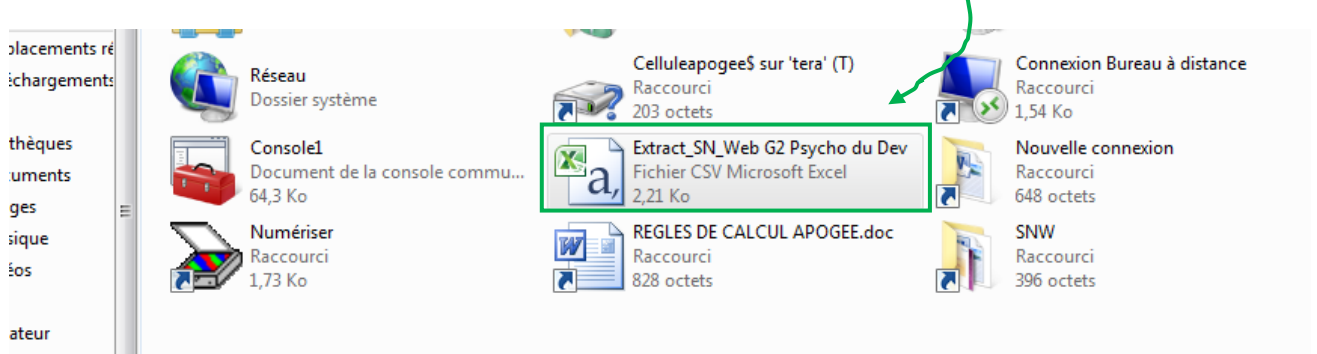

# **3 - Ouverture du fichier**

Il ne faut pas modifier le fichier prédéfini. Comme expliqué précédemment, il se décompose en différentes rubriques :

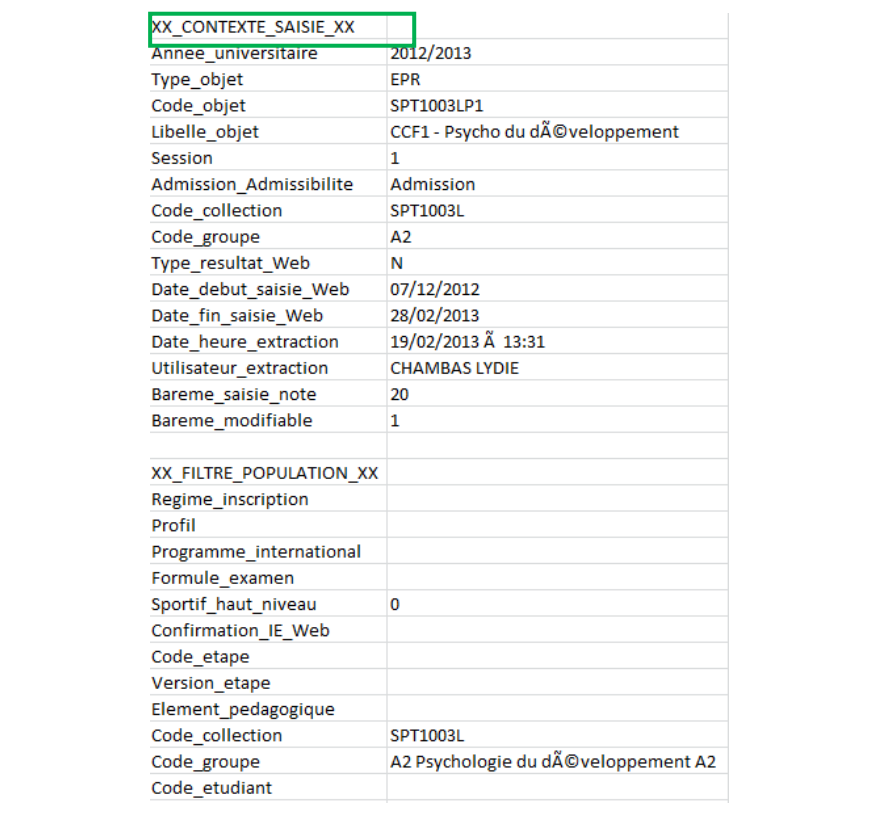

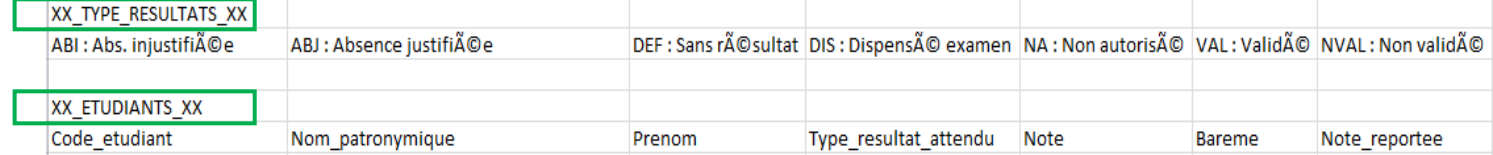

# **4 - Saisir les notes et enregistrer la saisie (même fichier et toujours en CSV)**

# **Le séparateur des décimales autorisé est le point.**

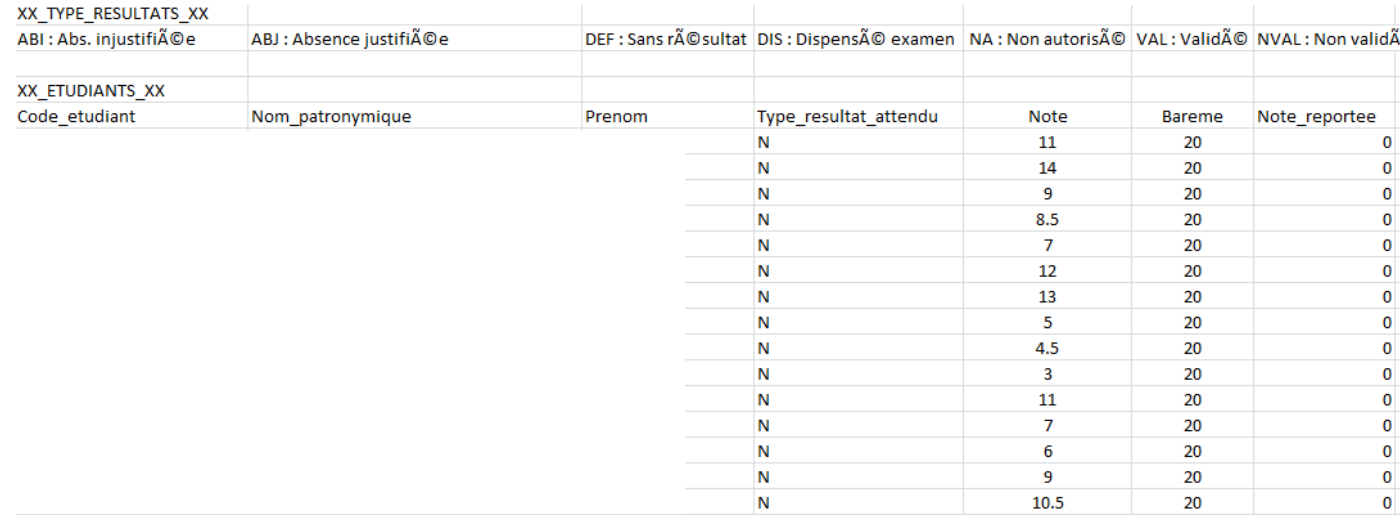

### **5 - Importer les notes dans le SNW**

Se positionner sur l'évaluation concernée dans le SNW et **importer le fichier**

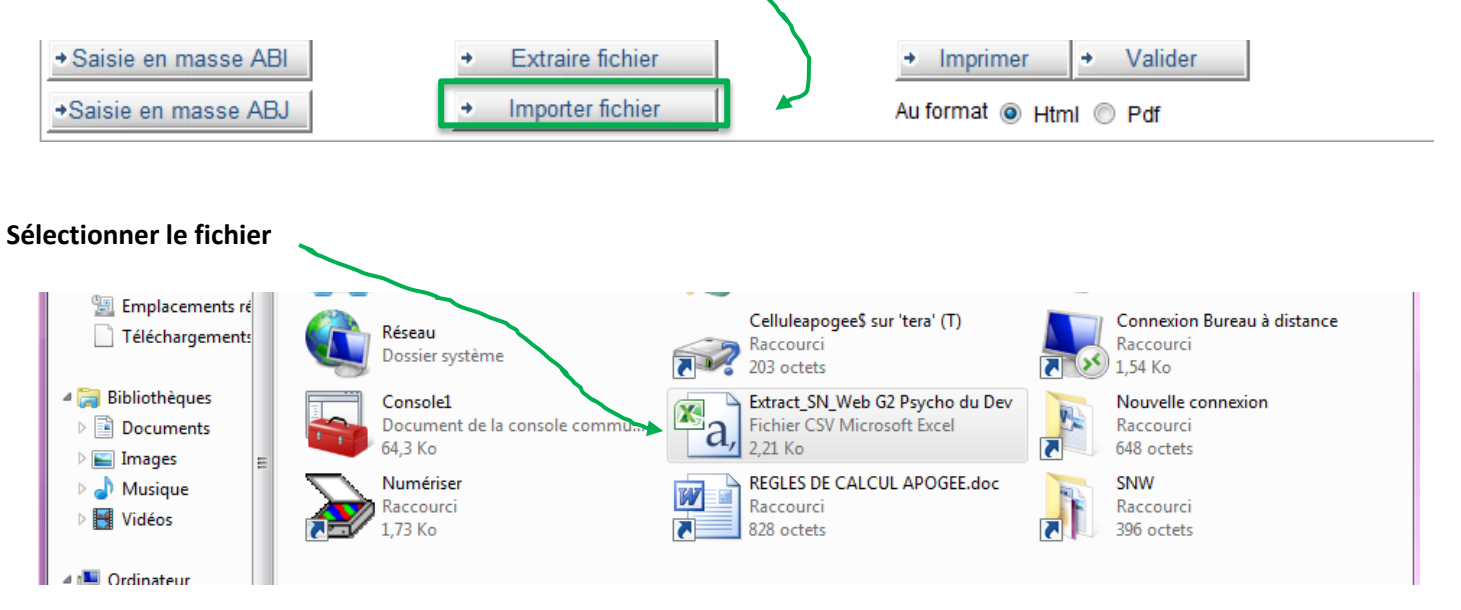

# Les notes sont automatiquement importées dans le SNW et les indicateurs sont mis à jour

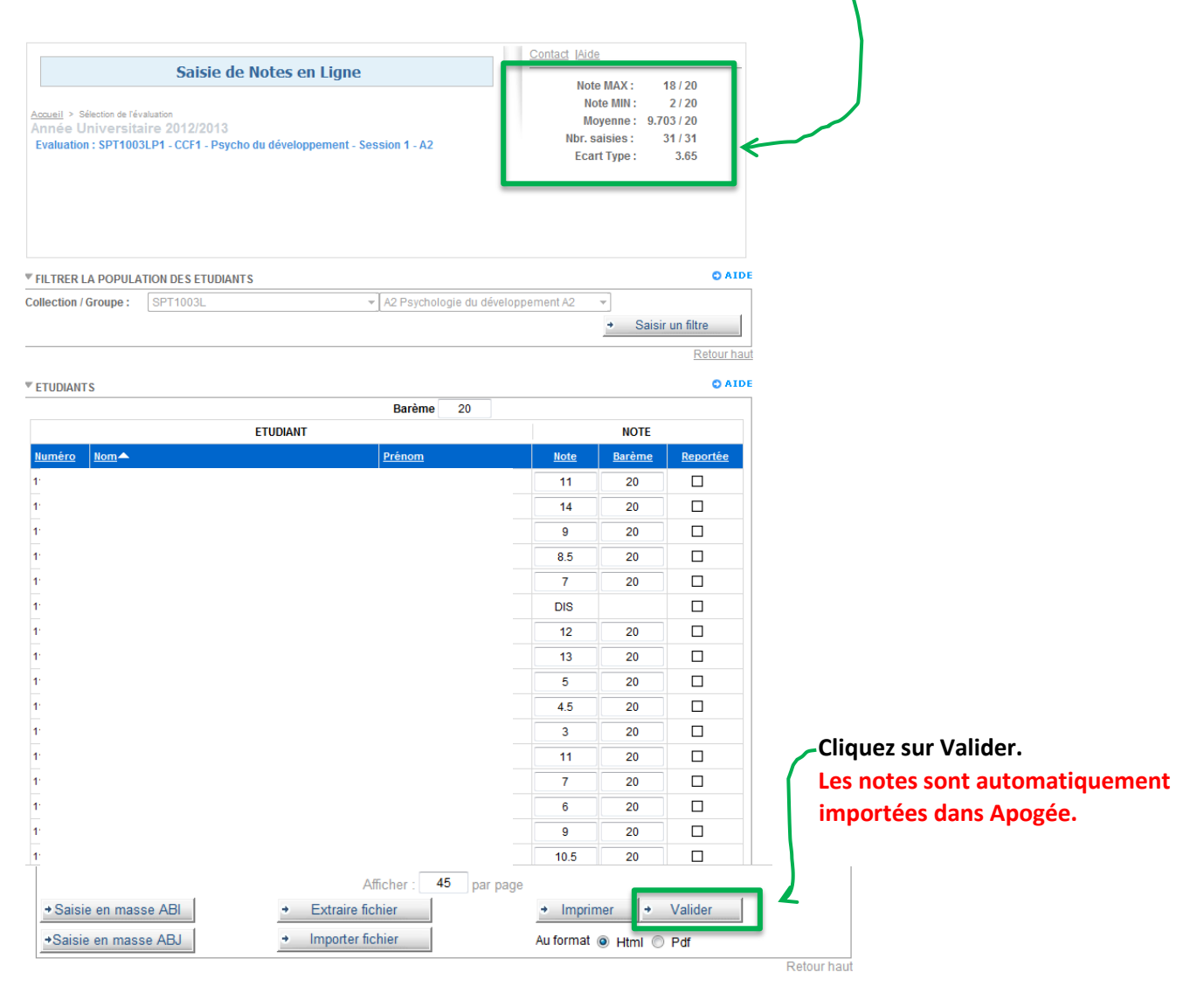

# **5.2) Contrôles de l'import**

La fonctionnalité d'import est soumise à différents contrôles qui, selon les cas, déclenchent, soit un message d'erreur, soit la génération d'un fichier d'anomalie.

Les contrôles qui déclenchent des **messages d'erreurs** :

- Contrôle des rubriques contexte de saisie, étudiant
- Contrôle de cohérence entre le contexte d'import et l'écran de saisie du SNW.

Les contrôles qui déclenchent un **fichier d'anomalie** :

- Les données de l'étudiant (Numéro, Nom, Prénom)
- La validité de la note, du barème et du résultat

# **6 - IMPRESSION DE LA LISTE DE NOTES SAISIES EN LIGNE**

Cette fonctionnalité vous permet d'imprimer votre saisie. Deux formats d'impression vous sont proposés :

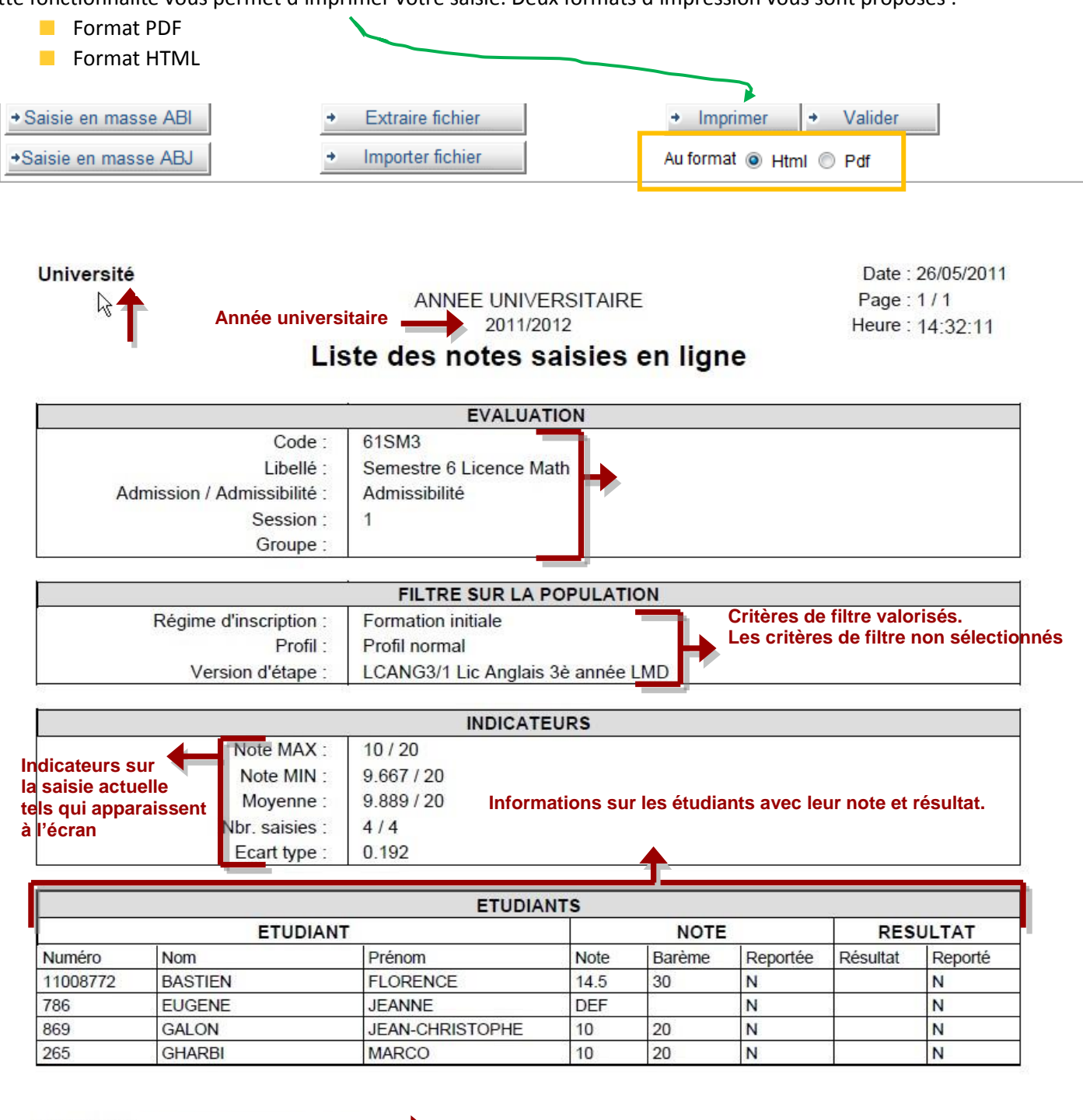

Editée par :

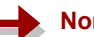

Cellule Apogée **Nom et prénom de l'utilisateur**